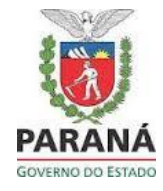

- **1.** Para as inscrições será necessário acessar o site da SEJUF, no endereço eletrônico [www.justica.pr.gov.br](http://www.justica.pr.gov.br/)
- **2.** Clicar no link **INFORMES E EDITAIS | PSS DEASE**
- **3.** Clicar em **LINK PARA INSCRIÇÃO – Edital nº 005/2021**, no período de inscrição, conforme consta em edital.
- **4.** Clicar em **Visualizar Editais**

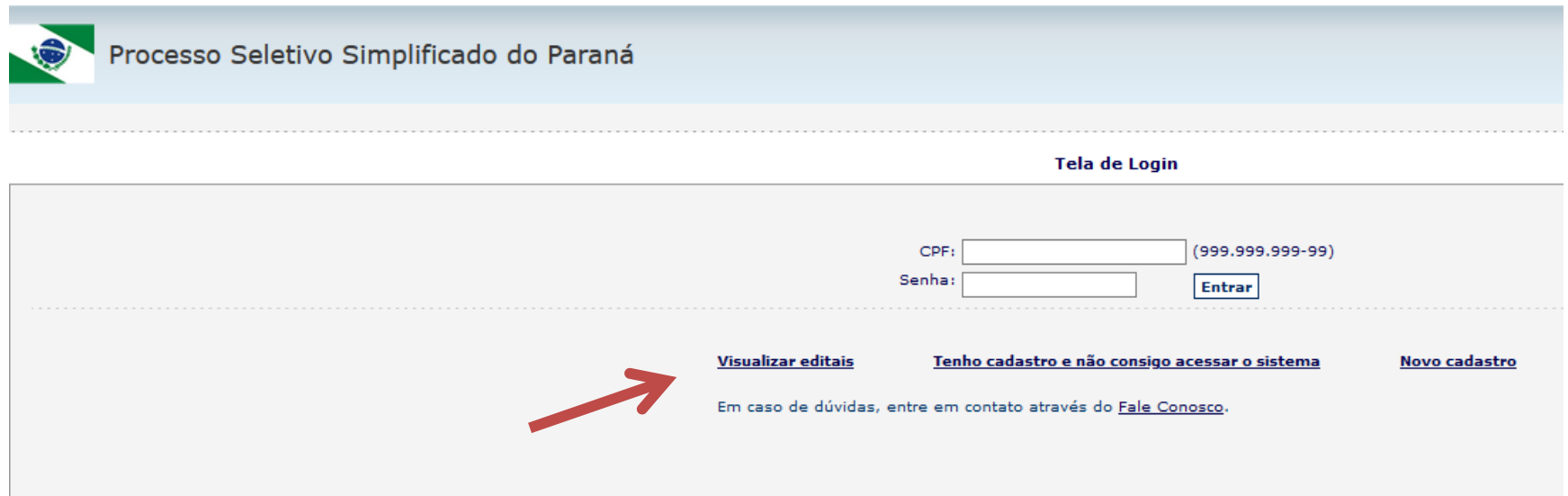

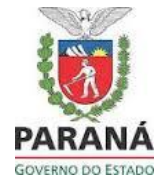

- **1.** Clicar em **SECRETARIA DE ESTADO DA JUSTIÇA, FAMÍLIA E TRABALHO**
- **2.** Clicar em **DEPARTAMENTO DE ATENDIMENTO SOCIOEDUCATIVO**
- **3.** Clicar em **EDITAL nº 005/2021 – PSS SAÚDE - SISTEMA SOCIOEDUCATIVO**
- **4.** Clicar em **"INSCREVA-SE AQUI"** que te encaminhará para o Sistema PSS Paraná.

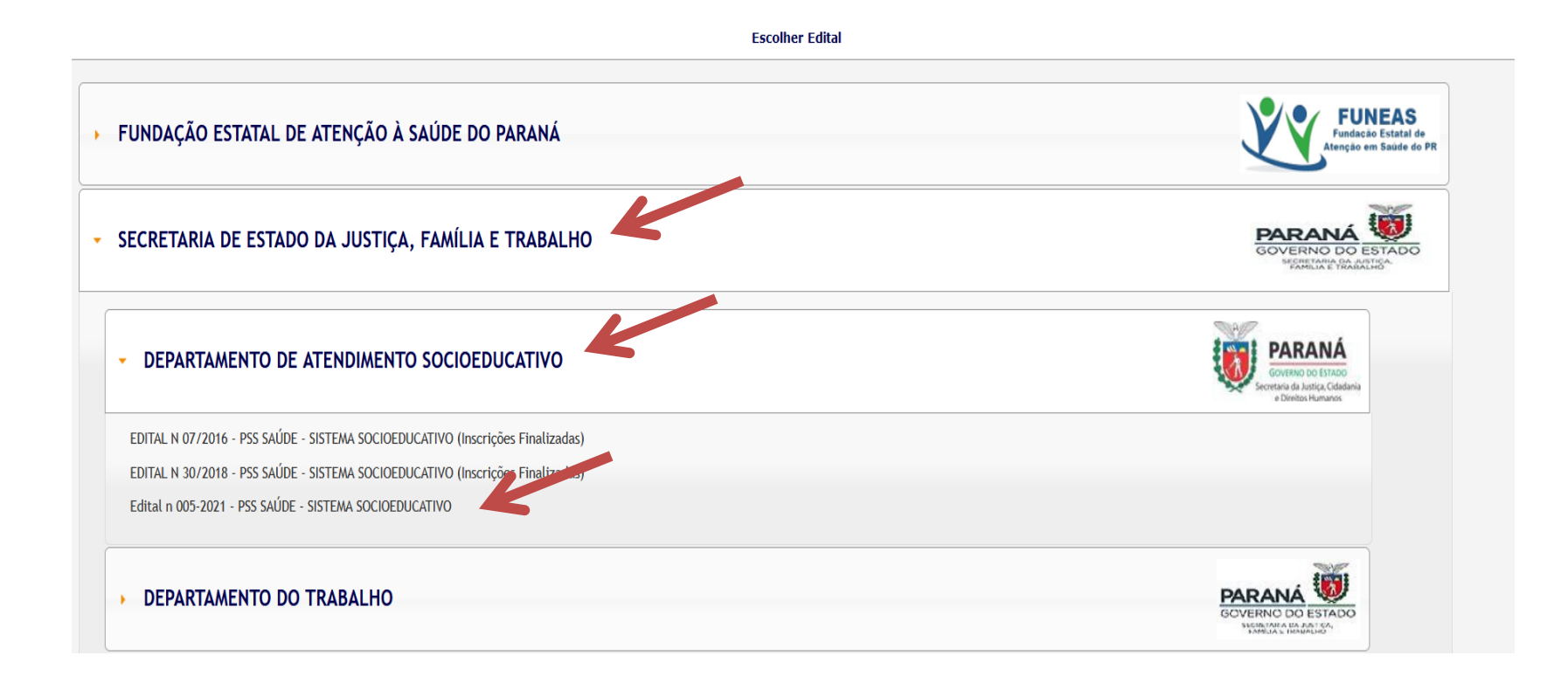

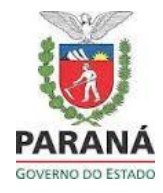

*Observação:* O candidato deve possuir cadastro no sistema PSS para realizar a inscrição. Atenção: o cadastro pode ser feito a qualquer momento, a inscrição somente no período em que há edital aberto.

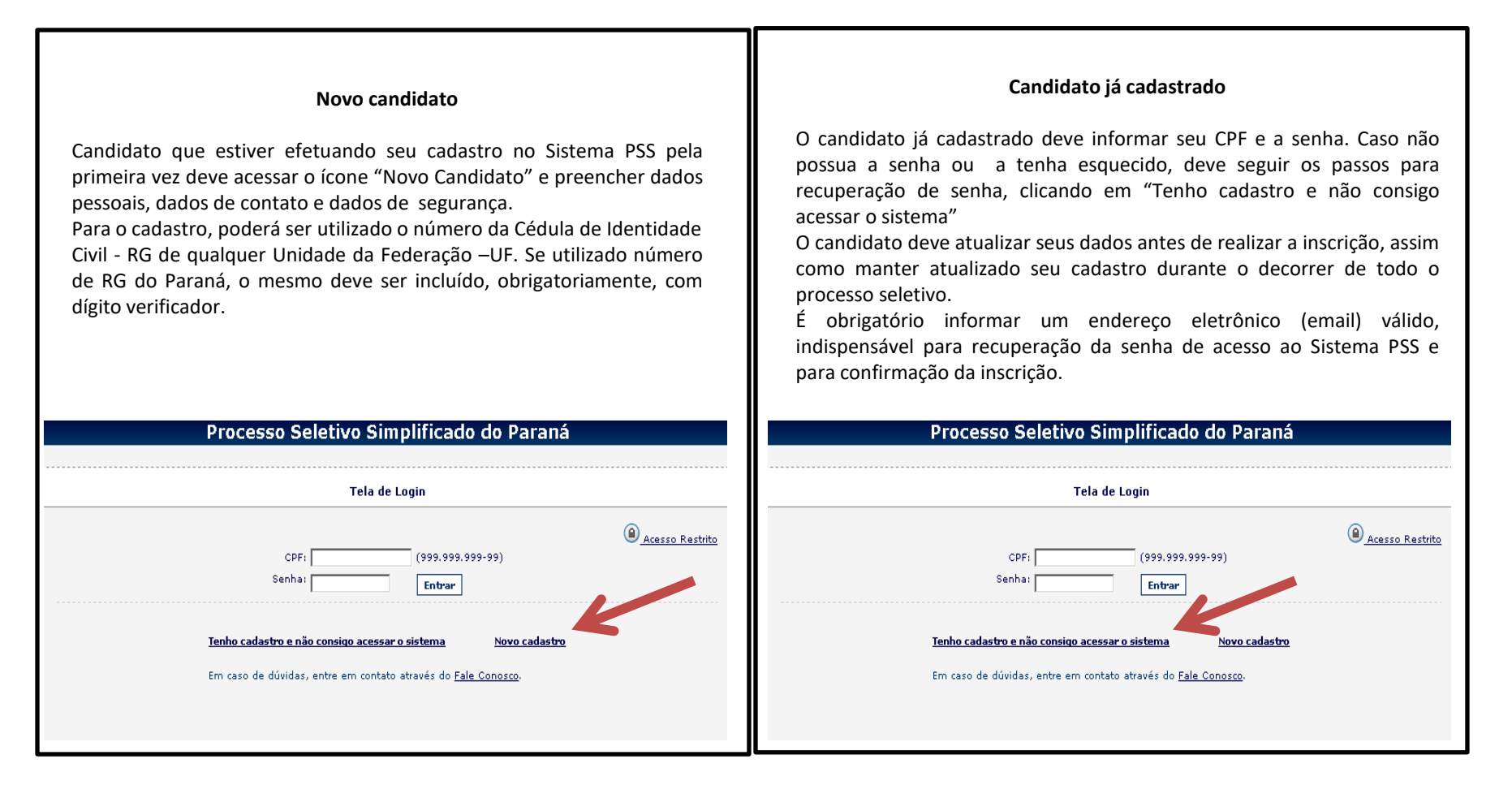

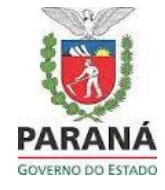

#### **Novo candidato**

#### Processo Seletivo Simplificado do Paraná Novo Cadastro .<br>Cadastros de anos anteriores são válidos. Basta voltar para Tela de Login,<br>Caso não possua a senha, na tela de login, clique em Tenho cadastro e não consigo acessar o sistema. **Dados Pessoais** \* Nome Completo: (digite o nome que consta no seu RG)  $*$  RG: (somente Letras e números)  $*$  UF-RG: PR  $\overline{\phantom{a}}$  $*$  CPF  $(999.999.999-99)$ \* Data de Nascimento: \* Sexo: -- Selecione -- |v| \* Nome da Mãe: (digite o nome que consta no seu RG) Dados de Contato  $*$  CEP: (somente números)  $*$  UF: <selecione> <mark>></mark> \* Cidade: <selecione> -\* Rua: Q (dígitos, letras maiúsculas e minúsculas com e sem acento e os caracteres -/;,.') \* Bairro: \* Número: Complemento: \* Telefone fixo: (informe também o DDD.) Outro Telefone: Celular: \* E-mail Principal: \* Confirme o E-mail Principal: **Após preencher todos os campos, clicar em salvar.**Dados de Segurança E-mail Alternativo: \* Senha: (A Senha deve conter no mínimo 6 caracteres.) \* Confirme a Senha: \* Lembrete da Senha:

Cancelar

Salvar

") Galerino de la recientarie sua altriquizirial.

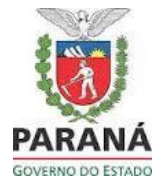

Após concluir o cadastro, ou acessar com CPF e senha, você estará nesta tela, se as inscrições estiverem abertas:

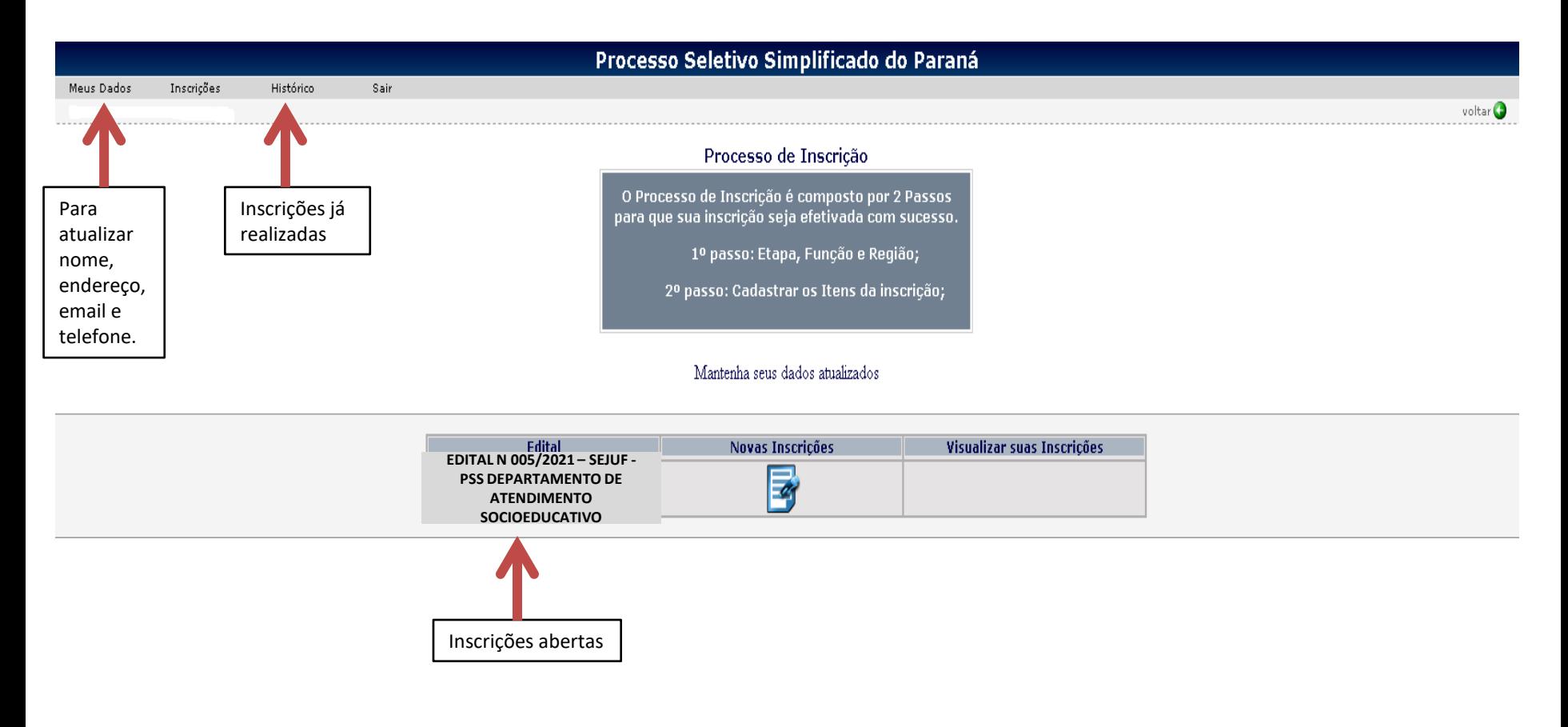

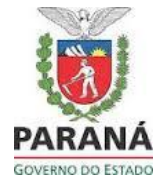

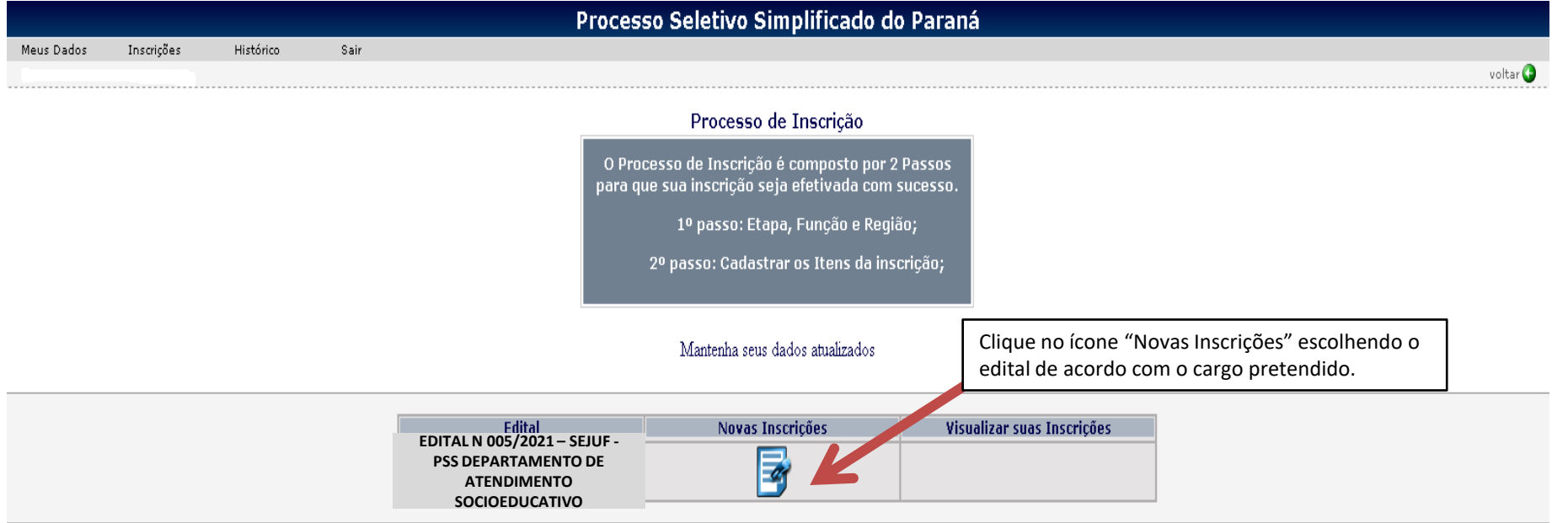

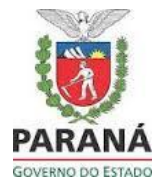

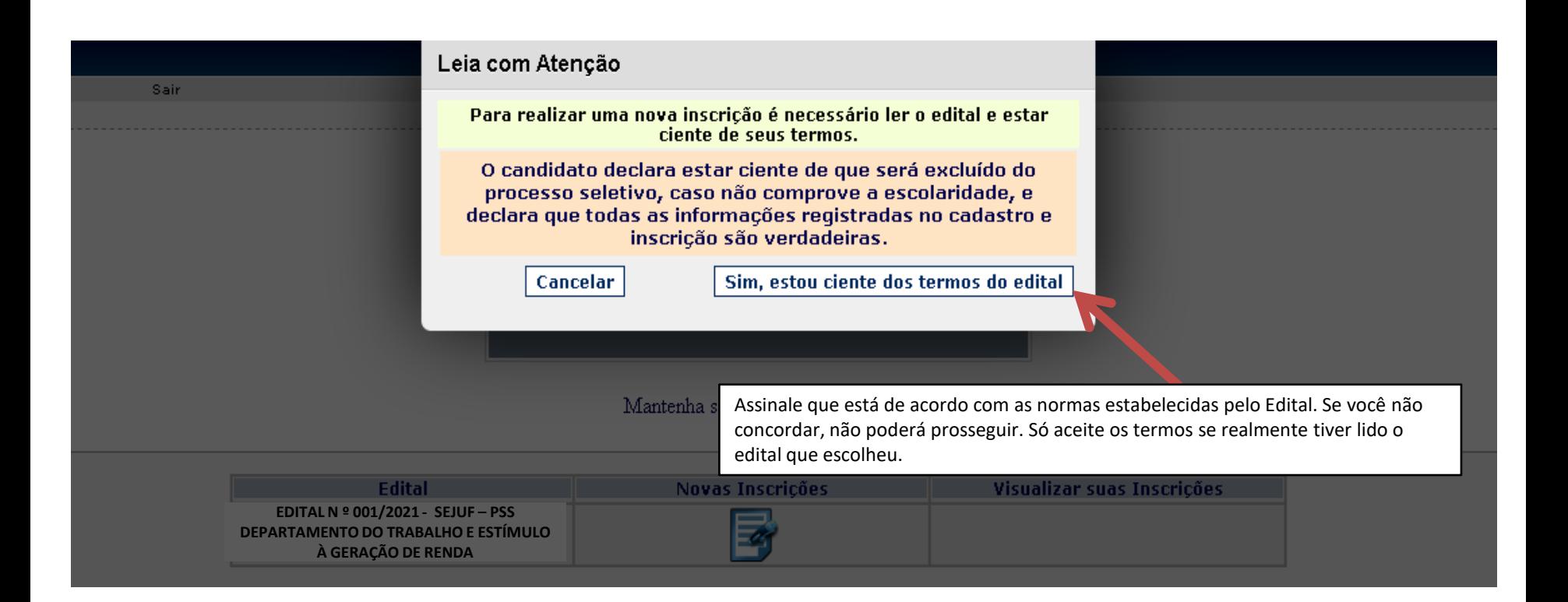

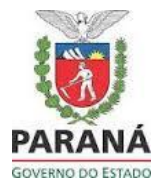

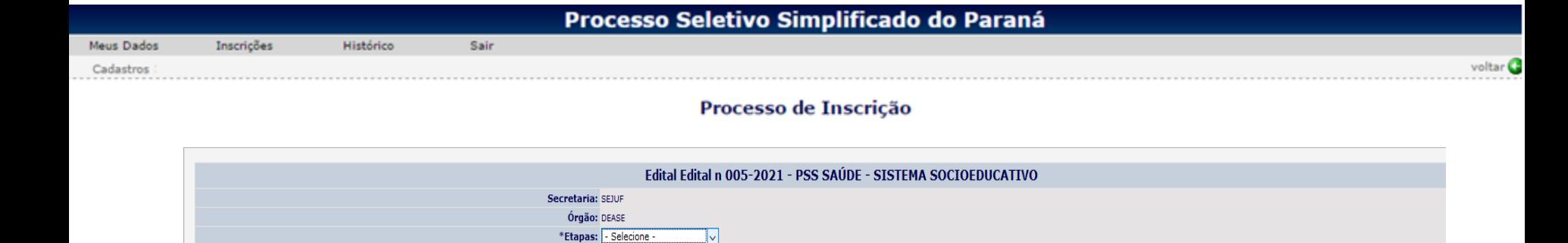

Voltar

Selecione Enfermeiro Médico

Odontólogo Psicólogo Terapeuta Ocupacional Técnico em Enfermagem

(\*) Campos de preenchimento obrigatóri

Selecione a Etapa

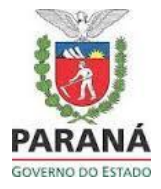

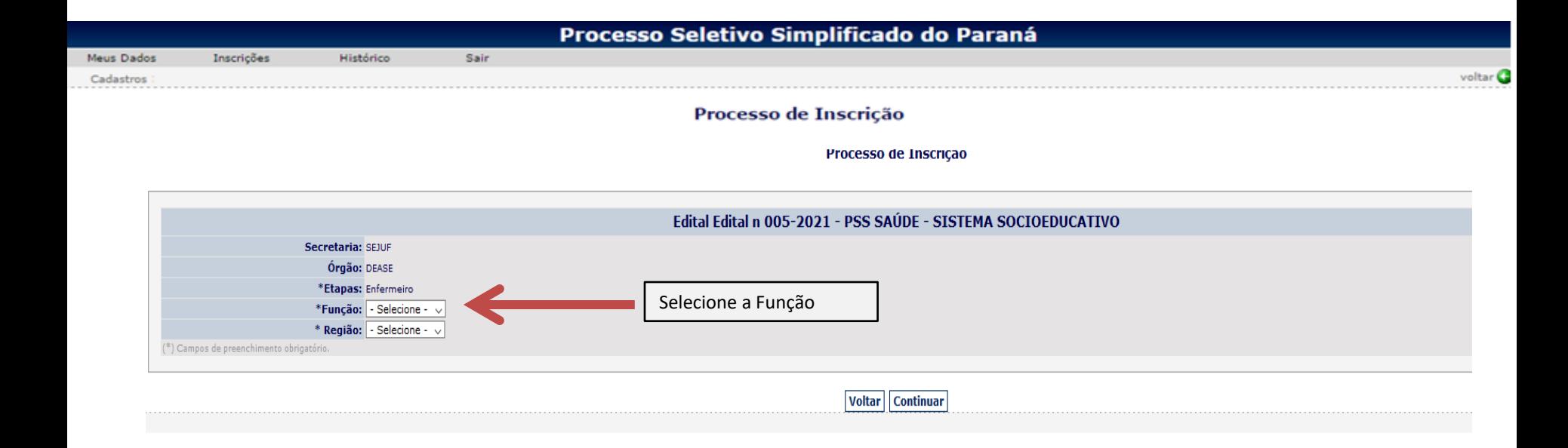

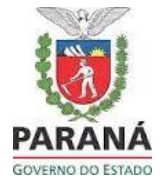

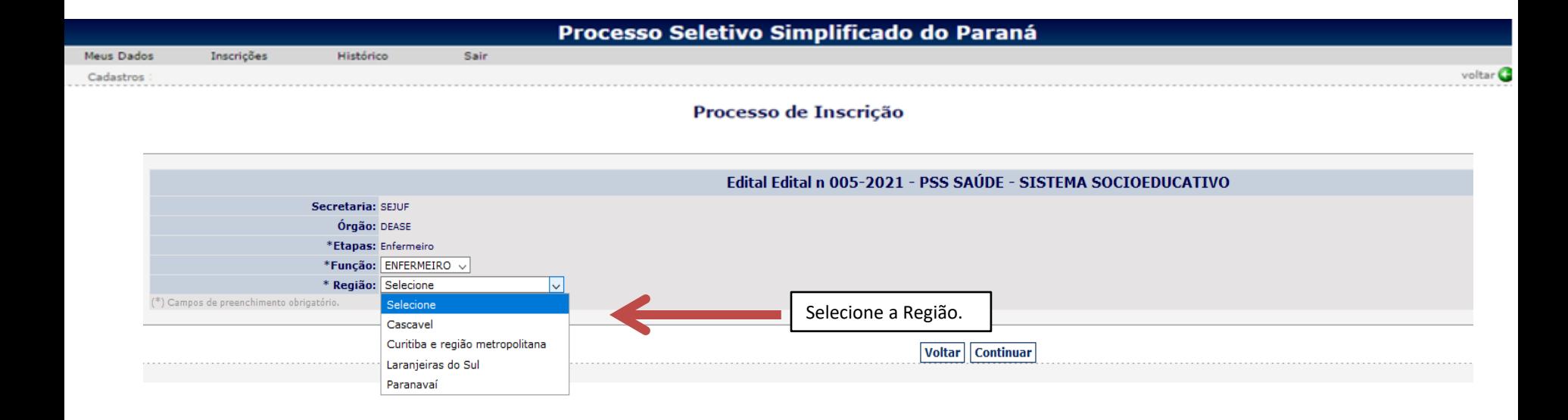

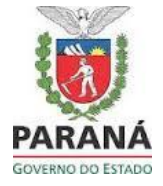

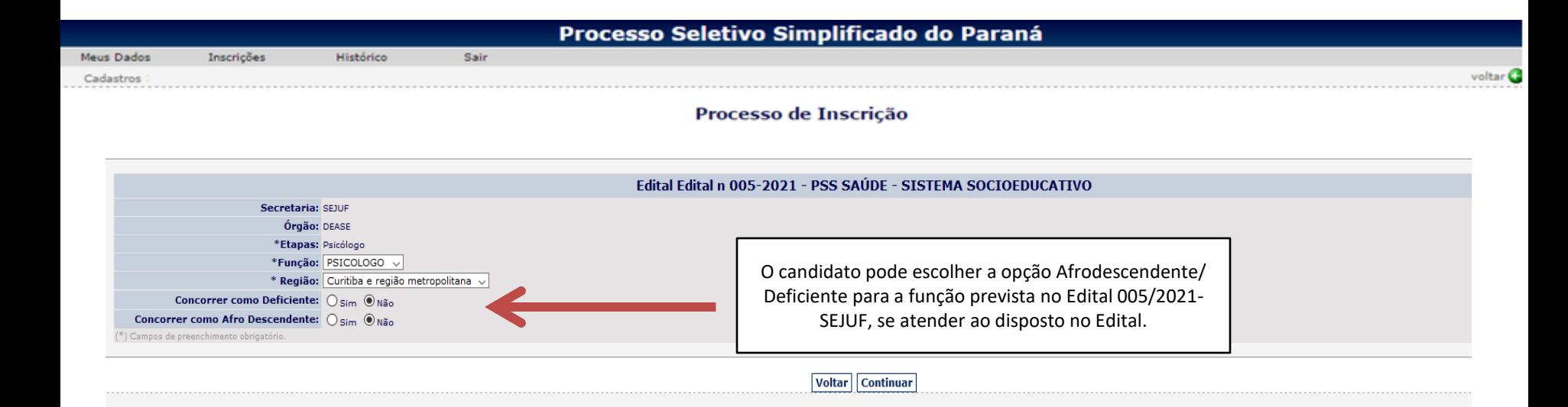

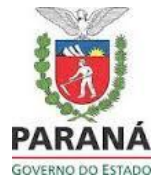

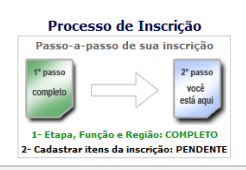

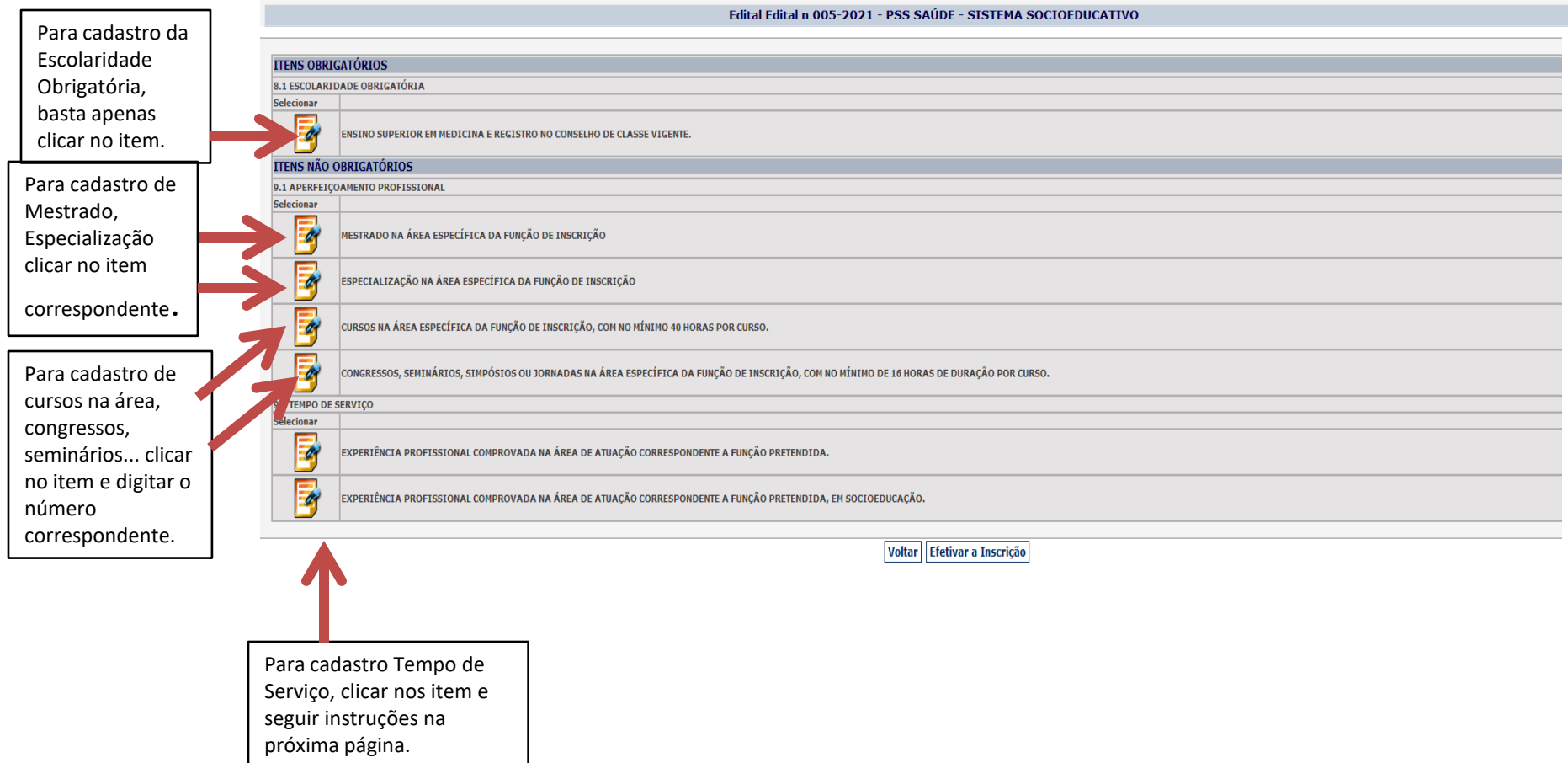

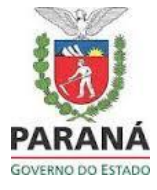

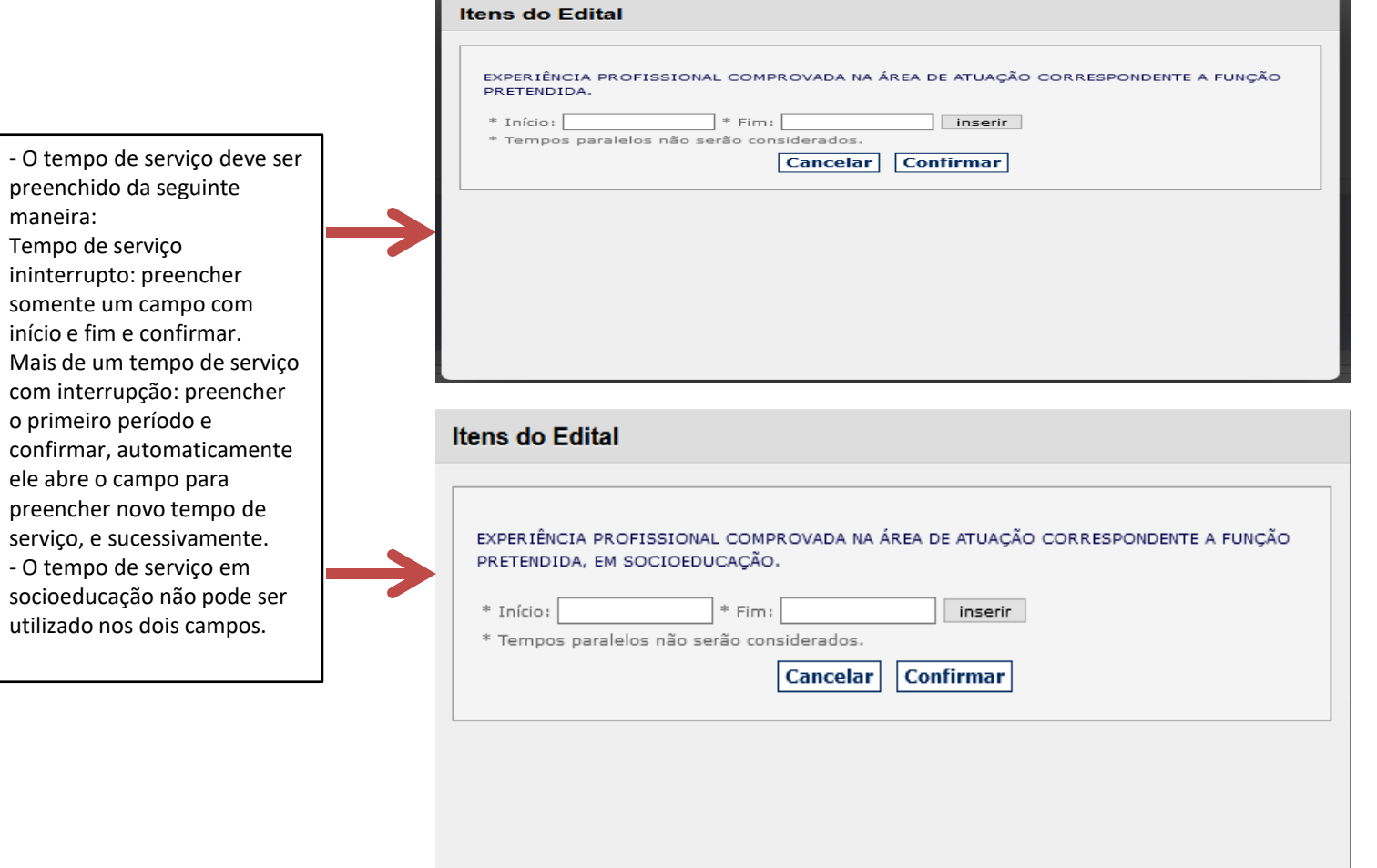

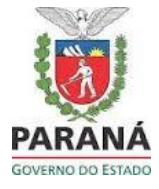

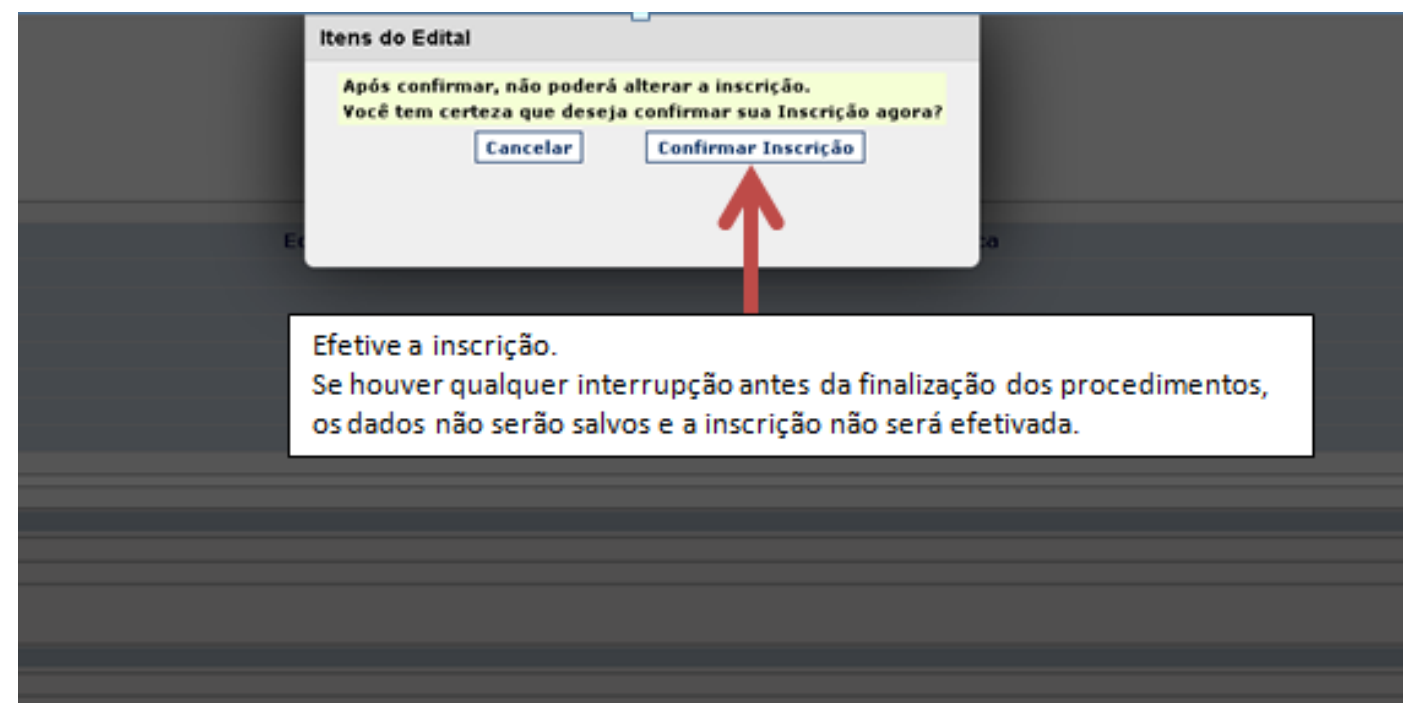

Após efetivar a inscrição, aparecerá o ícone abaixo e o sistema enviará uma mensagem de confirmação de inscrição ao email cadastrado.

Processo de Inscrição

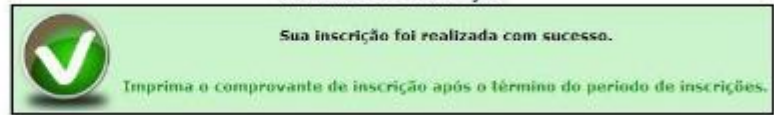

Inscrição Concluída para o Edital Edital n 005-2021 - PSS SAÚDE - SISTEMA SOCIOEDUCATIVO

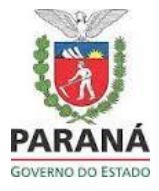

**Após efetivar a inscrição**, o candidato pode visualizá-la, acessando o sistema PSS com CPF e senha, clicando em histórico e visualizar inscrição.

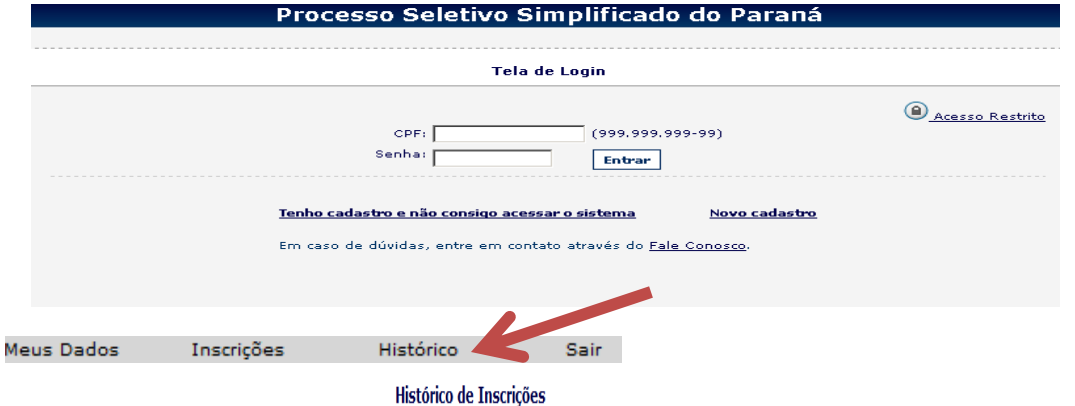

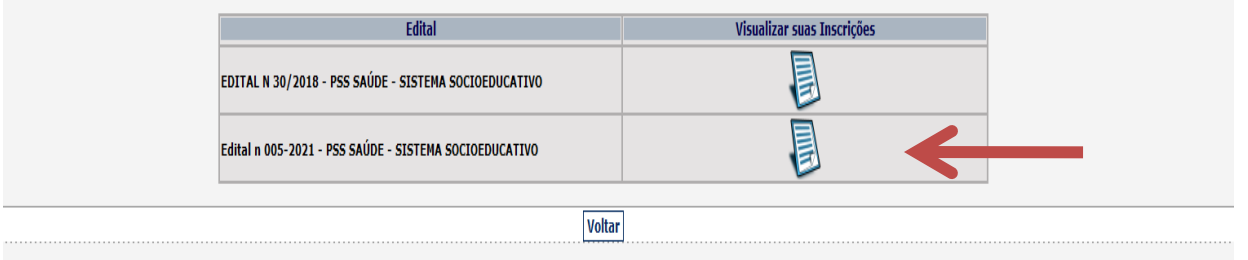

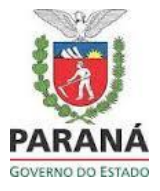

**Para excluir sua inscrição**, o candidato deve acessar o sistema PSS com CPF e senha, clicar em histórico, clicar em visualizar inscrição e clicar em excluir.

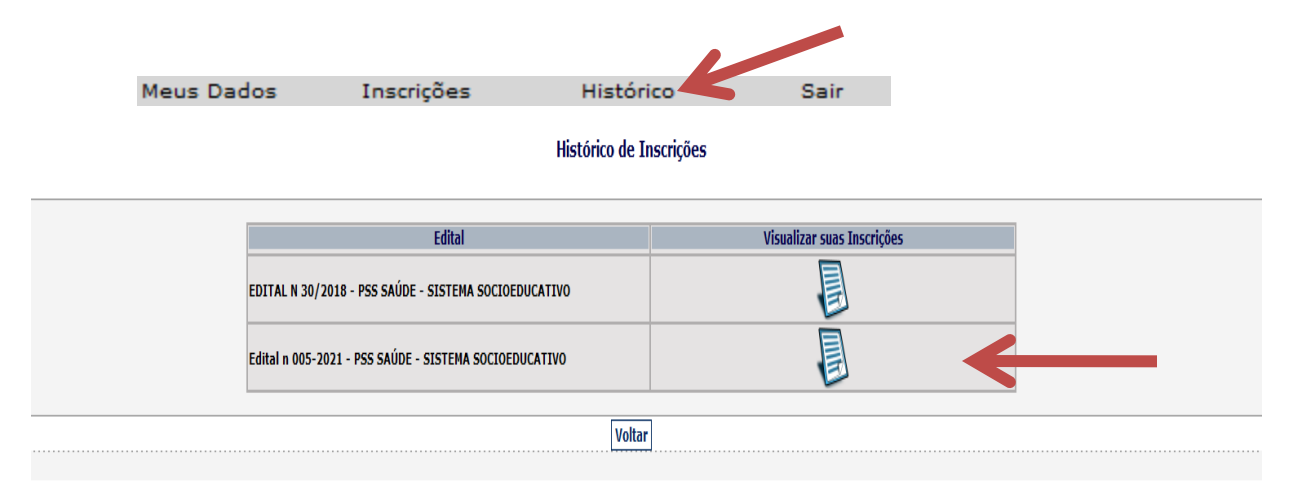

#### Inscrições Concluídas do Edital Edital n 005-2021 - PSS SAÚDE - SISTEMA SOCIOEDUCATIVO

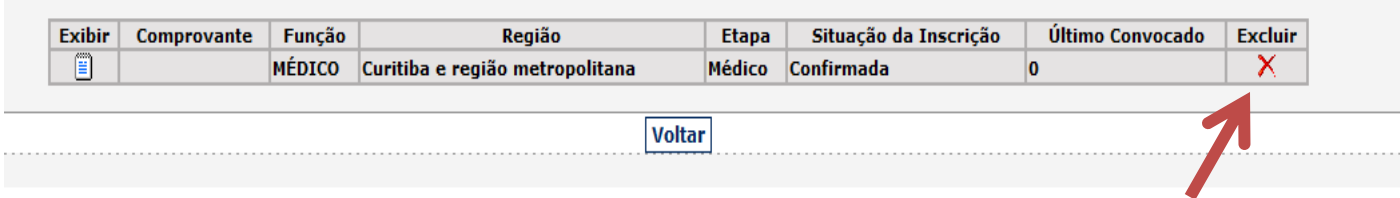